# QUICK-START GUIDE AKAI PRO AFX

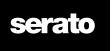

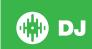

# **Installation and Setup**

The Akai Pro AFX is a class compliant USB plug and play device and requires no further driver installation.

NOTE: The Akai Pro AFX is an additional controller that will only work in addition to supported Serato DJ hardware.

Click here to see a list of supported Serato DJ hardware.

- 1. Download and install the latest version of Serato DJ from http://serato.com/djdownloads
- 2. Connect your supported Serato DJ hardware to a USB port.
- 3. Connect your Akai Pro AFX to an available USB Port.
- 4. Open Serato DJ.

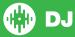

# **Controller**

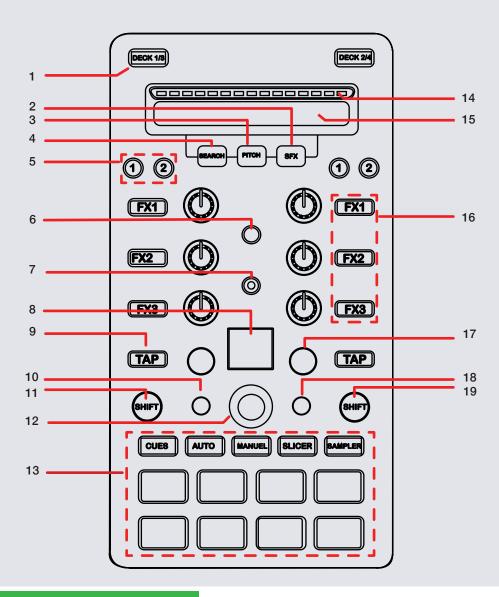

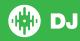

**NOTE:** The SHIFT button is used with other buttons that have shift modifier functions.

| #  | Akai Pro AFX CONTROL  | SERATO DJ FUNCTION                                                    | SHIFT                     |
|----|-----------------------|-----------------------------------------------------------------------|---------------------------|
| 1  | DECK SELECT           | Select primary decks                                                  | Select secondary decks    |
| 2  | SFX                   | When enabled, touch strip adjusts FX unit parameters                  | Enables INT mode          |
| 3  | PITCH                 | When enabled, touch strip adjusts pitch of the playing track          | Enables REL mode          |
| 4  | SEARCH                | When enabled, touch strip skip searches through track                 | Enables ABS mode          |
| 5  | FX ASSIGN             | Assign channels to FX unit 1/2, Select FX routing for each channel    | Secondary Deck routing    |
| 6  | TOUCH                 | Turns knob touch-sensitivity On/Off                                   |                           |
| 7  | QUANTIZE              | Turns Quantize On/Off                                                 |                           |
| 8  | LCD DISPLAY           | Displays 2 digit value of current Serato DJ function                  |                           |
| 9  | TAP TEMPO             | Tap to the desired FX tempo. Press and hold to return to AUTO mode    | Toggle FX mode            |
| 10 | RECORD                | Starts the recording of a new Flip                                    | Turns Flip Loop On/Off    |
| 11 | SHIFT                 | Used with other buttons with SHIFT modifier functions                 |                           |
| 12 | PARAMETER KNOB        | Library Scroll. Push to toggle window focus (TAB)                     |                           |
| 13 | PERFORMANCE PADS      | SEE PERFORMANCE PAD SECTION FOR MORE INFORMATION                      |                           |
| 14 | BEAT MATCHING DISPLAY | Helps show the position of transients on each track when beatmatching |                           |
| 15 | TOUCH STRIP           | Track search                                                          |                           |
| 16 | FX 1-3                | Turns FX 1-3 On/Off                                                   | FX slot select            |
| 17 | BEATS                 | Adjust beats multiplier                                               |                           |
| 18 | START                 | Starts the current Flip/Retrigger Flip                                | Turns current Flip On/Off |
| 19 | SHIFT                 | Used with other buttons that have SHIFT modifier functions            |                           |

# **Performance Pads**

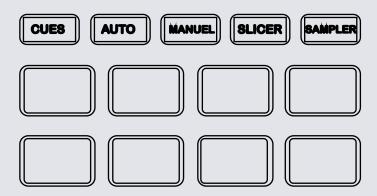

The performance pads have ten different modes you can select. The first five are activated by pressing the mode buttons once, the second five are activated by pressing the mode buttons a second time. For reference below the pads are numbered 1-8 from the top left pad moving to the right.

- CUES: In CUES mode pressing pads 1-8 will add up to 8 Cue Points.
   Holding SHIFT and pressing buttons 1-8 will delete the Cue Points. Press
   CUES a second time to activate CUE LOOP mode. In CUE LOOP mode
   Pressing a cue will play from that cue and activate a loop roll. Loop roll
   size can be changed with the PARAMETER browser knob.
- AUTO: In AUTO mode, pressing pads 1-8 will activate Auto Loops of different sizes. Pressing AUTO a second time activates LOOP ROLL mode. Pressing pads 1-8 activate different loop roll lengths.

- MANUAL: Pressing pads 1-4 can launch the first 4 saved loops. Pad 5 will start set a Manual Loop In point, Pad 6 will set the Loop Out point and pads 7 and 8 will turn the Loop On/Off and Retrigger the loop. Pressing MANUAL mode a second time enables you to access the other 4 saved loops in your loop bank.
- SLICER: A specified range (or domain) is divided into eight equal sections, and these eight sliced sections are assigned to the respective performance pads. Pressing SLICER once for the first mode, is a shifting Slicer Domain. Pressing SLICER twice, for the second mode is a fixed Slicer Domain or "loop". Use the PARAMETER knob to set the quantization for the slicer function. The quantization can be set in four ways: 1/8, 1/4, 1/2 and 1. SHIFT + PARAMETER knob will set the domain. The domain can be set to one of six settings: 2 beats, 4 beats, 8 beats, 16 beats, 32 beats or 64 beats.
- SAMPLER: Pads 1-3 trigger samples loaded in SP-6 slots 1-3. Pads 5-7 trigger samples loaded in slots 4-6. Use the PARAMETER knob to adjust SP-6 Sampler Volume. Holding SHIFT and using the PARAMETER knob will cycle through your Sample Banks. Holding SHIFT + Pressing PARAMETER will Mute the Sampler. Holding SHIFT and pressing pads 1-3 & 5-7 will stop the sample playing. When a sample slot is empty, pressing the pads 1-3 & 5-7 + SHIFT will load the currently selected track in library panel to the corresponding sample slot. Press SHIFT + SAMPLER to enable Velocity mode. There are also 2 sampler modifier modes:
  - Cycle Playback Type Holding pad 4 and pressing one of the sampler slots will change the playback type of the sample from One Shot/Toggle/Hold.
  - Loop Sample Holding pad 8 and pressing one of the sample slots will cycle the playback type to LOOP and Single Play for that slot. When a sample is playing and looped the playing Pad LED should flash.

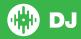

# Looping

You have up to 8 loops per track in Serato DJ, and the choice between either manual or auto loops. When using the Akai Pro AFX the different looping modes, **AUTO** mode, **ROLL** mode, **MANUAL** modes can all be activated and controlled via the performance pads.

### **Auto Loop Mode and Loop Roll Mode**

Auto Loop, and Loop Roll are two of the performance pad modes. Activate AUTO LOOP mode on the performance pads by pressing the AUTO mode button once on your controller. Press the AUTO button a second time to activate LOOP ROLL mode.

### SEE PERFORMANCE PADS FOR MORE INFORMATION.

| AFX Control                 | Auto Loop Mode        | Loop Roll                     |
|-----------------------------|-----------------------|-------------------------------|
| Pads 1-8                    | Turn Loop On/Off      | Loop Roll (while pad is held) |
| Pads 1-8 +<br>SHIFT         | Not Mapped            | Not Mapped                    |
| Parameter<br>Adjust         | Adjust Auto Loop size | Adjust Loop size              |
| Parameter<br>Adjust + SHIFT | Shift Loop            | Toggle Loop size view         |

### **Manual Looping**

Manual Looping enables you to manually set the length of your loops, save your loops as well as launch previously saved loops. Activate Manual Loops in the **MANUAL** performance mode on your controller

### SEE PERFORMANCE PADS FOR MORE INFORMATION.

| MANUAL performance mode Control | Serato DJ Loop Control                                               |
|---------------------------------|----------------------------------------------------------------------|
| Pad 1-4                         | Activate Saved Loop in Slot 1-4/Select Slot 1-4                      |
| Pad 5                           | Start manual loop. Edit start of loop point (if Loop already active) |
| Pad 6                           | End manual loop. Edit end of loop point (if Loop already active)     |
| Pad 7                           | Turns Loop On/Off                                                    |
| Pad 8                           | Retriggers current Loop and turns Loop On (if Off)                   |
| Parameter Adjust                | Halve/Double Loop length                                             |
| Parameter Adjust + SHIFT        | Loop Shift                                                           |

**NOTE:** You can also save a loop to the next available free loop slot in the software. To do this, click on an available loop slot. Your loops are saved to the file and recalled the next time it is loaded. They are not lost if the file is moved or renamed.

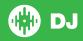

# **DJ-FX**

The DJ-FX in Serato DJ are powered by iZotope™. Click the FX tab

REC PX SP-6 to open the FX panel. Select either 1, 2 or M to assign the selected effect bank to a deck or Master Output.

There are two available modes in the DJ-FX. Single FX Mode allows you to select one effect per FX bank, and has multiple parameters that can be adjusted. Multi FX Mode allows you to select up to three effects per FX bank, and adjust only one parameter, the FX Depth. The same effects available in Single FX mode are available in Multi FX mode, as well some additional presets.

You can select between the two FX modes by clicking either the Single FX mode button or Multi FX mode button in the software.

| AFX Control       | Serato DJ function                                                  | Shift                             |
|-------------------|---------------------------------------------------------------------|-----------------------------------|
| FX A<br>ASSIGN    | Assigns FX Unit A to Channel 1, 2                                   | Assigns FX Unit A to Channel 3, 4 |
| FX B<br>ASSIGN    | Assigns FX Unit B to Channel 1,2,3,4                                | Assigns FX Unit B to Channel 3, 4 |
| FX 1-3 On/<br>Off | Turns effect on and adjusts effect parameters                       | FX slot select (Multi FX mode)    |
| TAP               | Tap to the desired FX tempo. Press and hold to return to AUTO mode. | Toggle FX mode (Single/Multi)     |
| BEAT knob         | Adjust FX beats multiplier                                          | Adjust FX beats multiplier        |

# **Serato Flip**

Flip is an Expansion Pack for Serato DJ. Flip controls are only available once the Flip expansion pack has been purchased and activated. The expansion pack can be purchased in-app through the Serato DJ Online window, or online at <a href="http://serato.com/accessories">http://serato.com/accessories</a>

The Akai Pro AFX has dedicated Flip controls.

| AFX Control | Serato DJ function                        | Shift                     |
|-------------|-------------------------------------------|---------------------------|
| RECORD      | Starts the recording of a new Flip        | Turns Flip Loop on/off    |
| START       | Starts the current Flip / re-trigger Flip | Turns current Flip On/Off |

Press **MANUAL** mode twice to enter Flip performance pad mode. Pressing pads 1-6 will trigger saved Flips, pressing **SHIFT** + pads 1-6 will turn saved Flips on/off. Pressing an empty Flip slot will save any active Flip to that slot.

For more information on Flip, go to <a href="http://serato.com/dj/flip">http://serato.com/dj/flip</a>

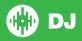

## MIDI

The MIDI control feature in Serato DJ provides the ability to map Serato DJ software functions to MIDI controller functions such as keyboards, triggers, sliders, and knobs. Integrating MIDI controllers into your Serato DJ setup can improve live performance usability, such as hitting pads on a MIDI controller to trigger Loops and Cue Points.

For more information download the Serato DJ manual by going to http://serato.com/dj/downloads

NOTE: You can not MIDI Map your Akai Pro AFX, you will need to connect an additional MIDI controller to use these MIDI functions.

# **Using the Tool Tips**

Click on the icon to enable Tool Tips. This is located in between the MIDI and setup button in the top right hand corner of the screen. Tool Tips provide a handy way to learn the various features of Serato DJ.

Move the mouse over a section of the screen to bring up a context sensitive tool tip. Holding the mouse over the button with Tool Tips turned on will show you a list of all keyboard shortcuts.

For more information about how to use Serato DJ, please go to our website www.serato.com or refer to the Serato DJ Software Manual. For more information on your controller, please refer to the hardware manual.

For further help, please contact support@serato.com or go to www.serato.com/support

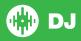